<span id="page-0-0"></span>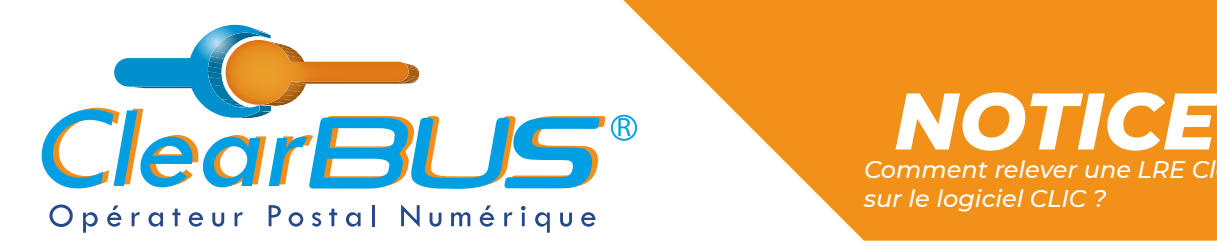

### *Comment relever une LRE ClearBUS sur le logiciel CLIC ?*

# *COMMENT RELEVER UNE LRE ClearBUS SUR LE LOGICIEL CLIC ?*

## **SOMMAIRE**

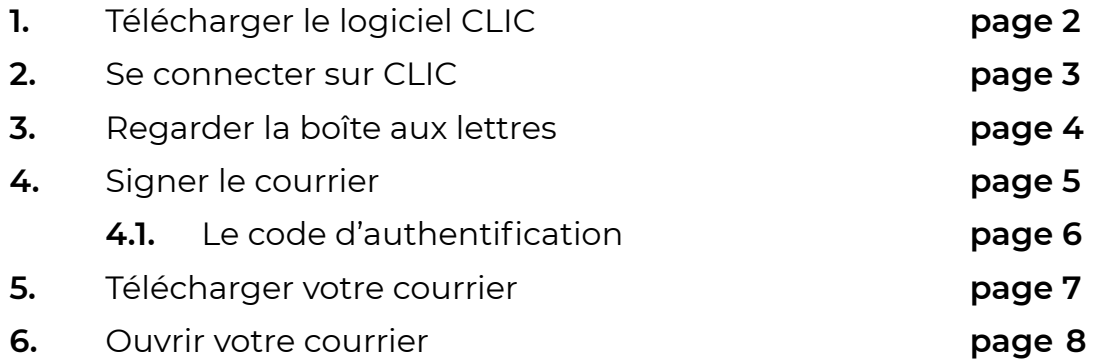

Si vous rencontrez des difficultés, vous pouvez **contacter le Service Support** (du lundi au vendredi : 9h00 - 12h30 / 14h00 - 17h30)

> Tél : 04 76 85 26 45 Mail : [support@clearbus.fr](mailto:support@clearbus.fr)

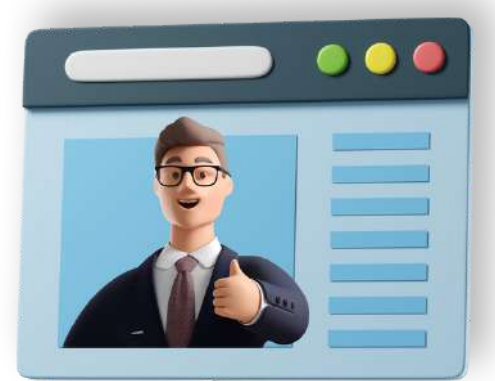

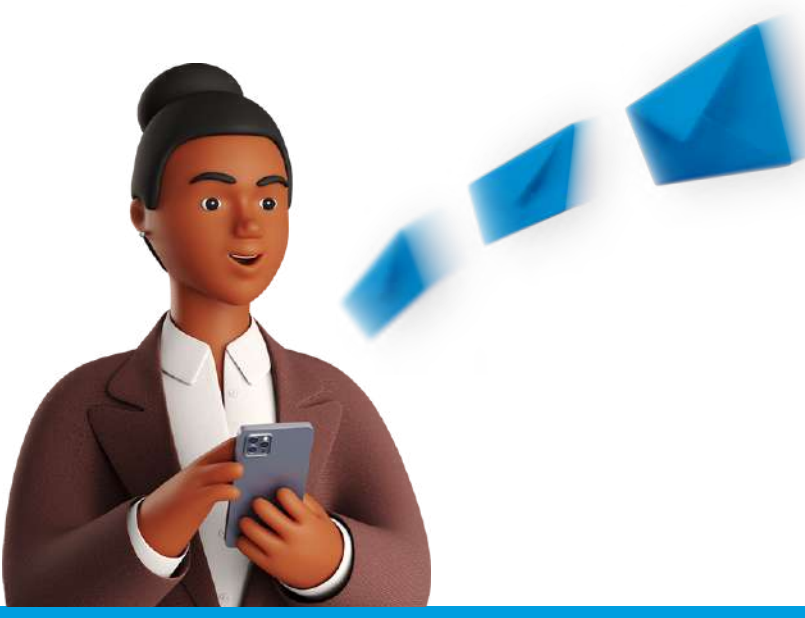

*Avec ClearBUS, on disrupte !* **1 04 76 85 26 45 - support[@clearbus.fr](mailto:mailto:support%40clearbus.fr?subject=) - [www.clearbus.fr](https://www.clearbus.fr/) ClearBUS** | 75 rue Ampère - 38000 Grenoble

<span id="page-1-0"></span>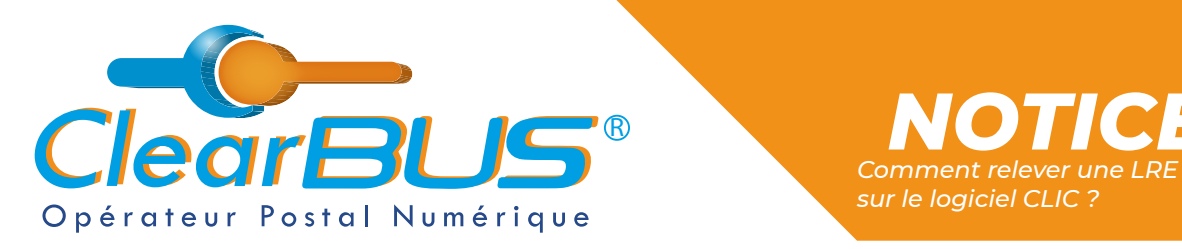

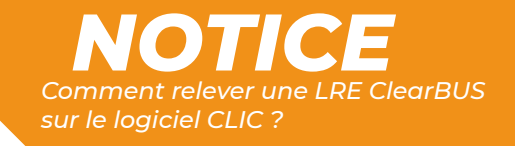

### **1. Télécharger le logiciel CLIC**

Si vous n'avez pas encore le logiciel, rendez-vous sur le site [www.clearbus.fr,](http://www.clearbus.fr) onglet **Assistance** > **[Téléchargement logiciels](https://www.clearbus.fr/clic)**.

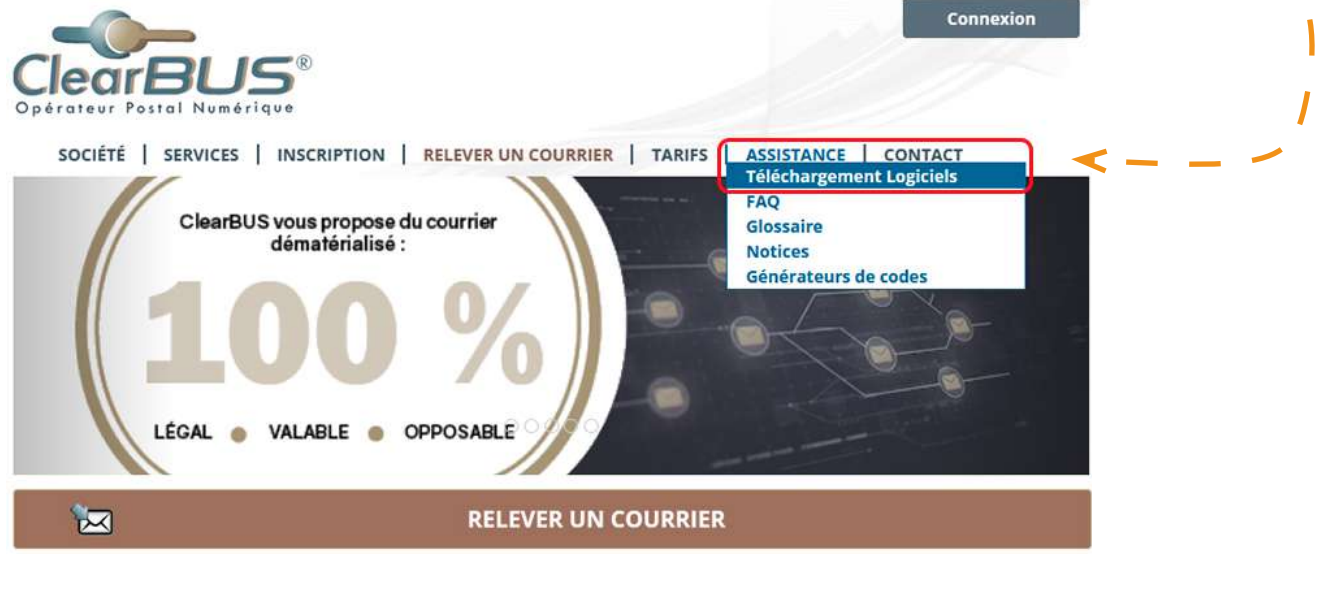

Pour commencer **le téléchargement de CLIC**, cliquez sur l'espace prévu à cet effet, à droite de la page.

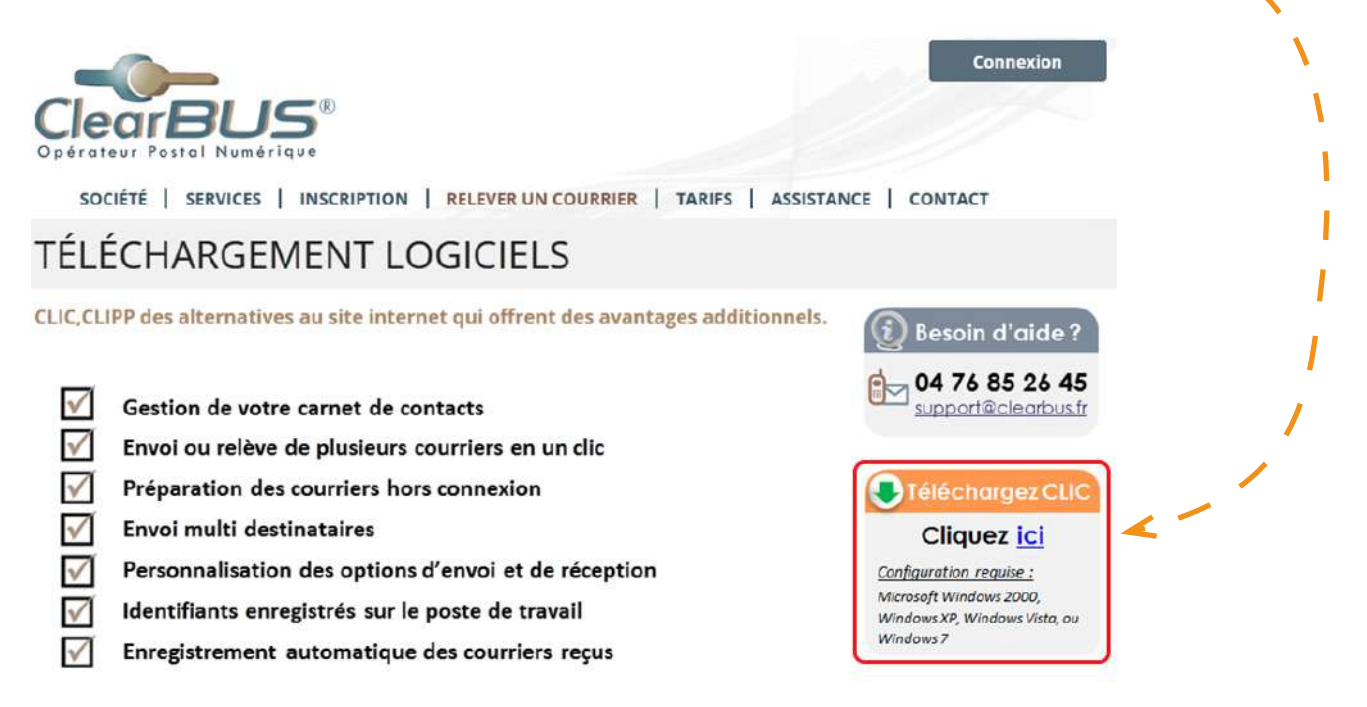

<span id="page-2-0"></span>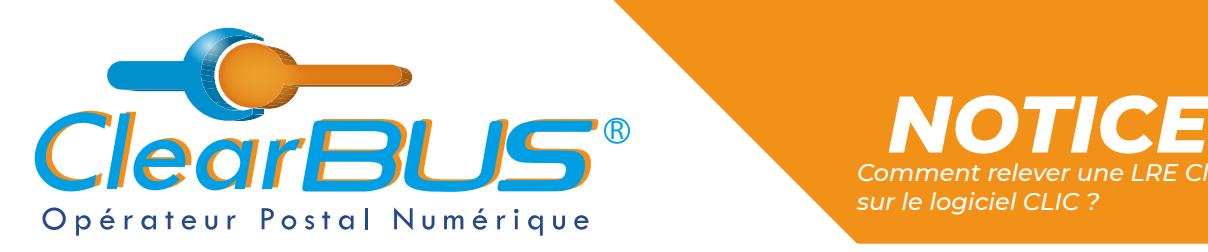

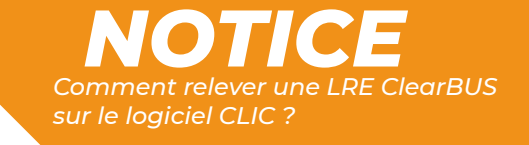

#### **2. Se connecter sur CLIC**

Ouvrez **CLIC** en allant dans le **menu Démarrer** > **ClearBUS** > **Clic courriers unitaires**.

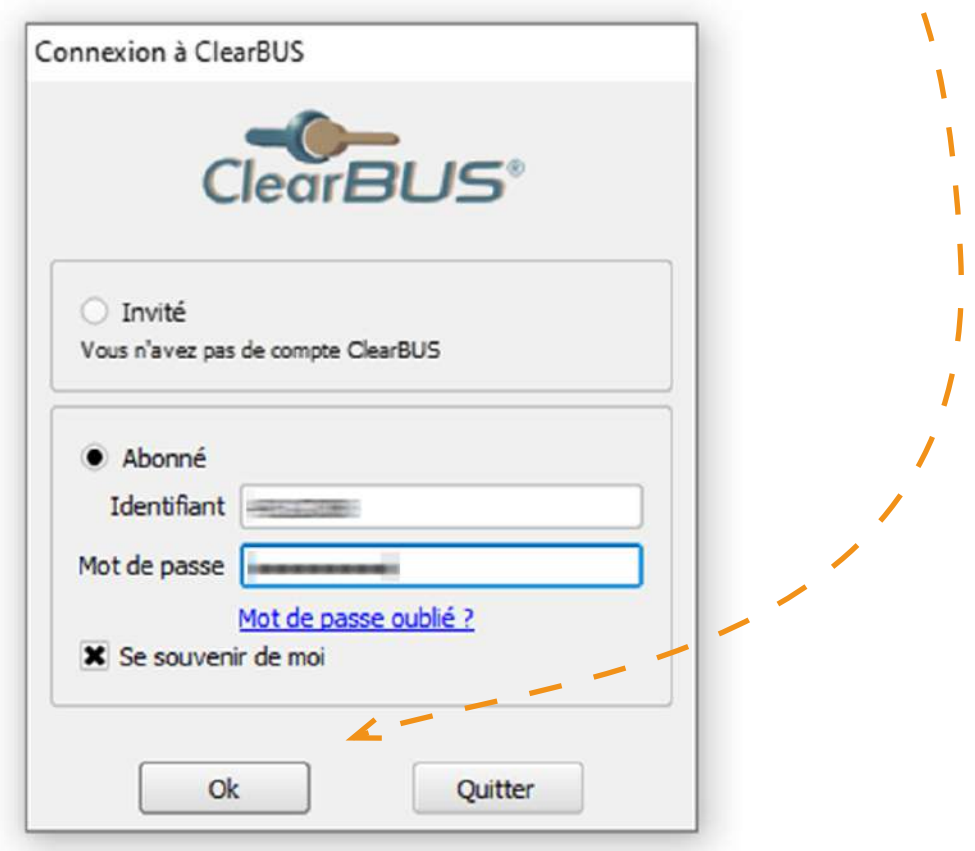

Veuillez ensuite saisir votre **identifiant** et votre **mot de passe**.

<span id="page-3-0"></span>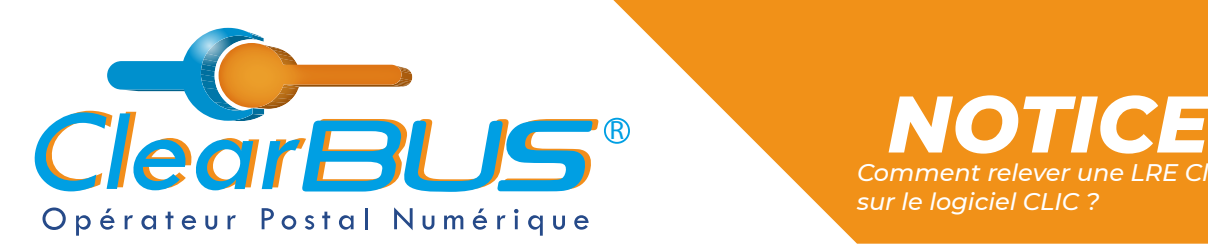

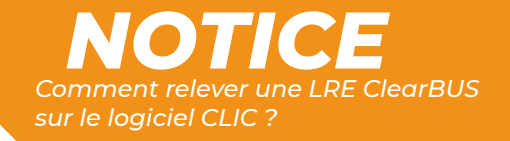

#### **3. Regarder la boîte aux lettres**

En cliquant sur « **Relever le Courrier** », le logiciel va chercher les lettres électroniques qui vous ont été adressées dernièrement.

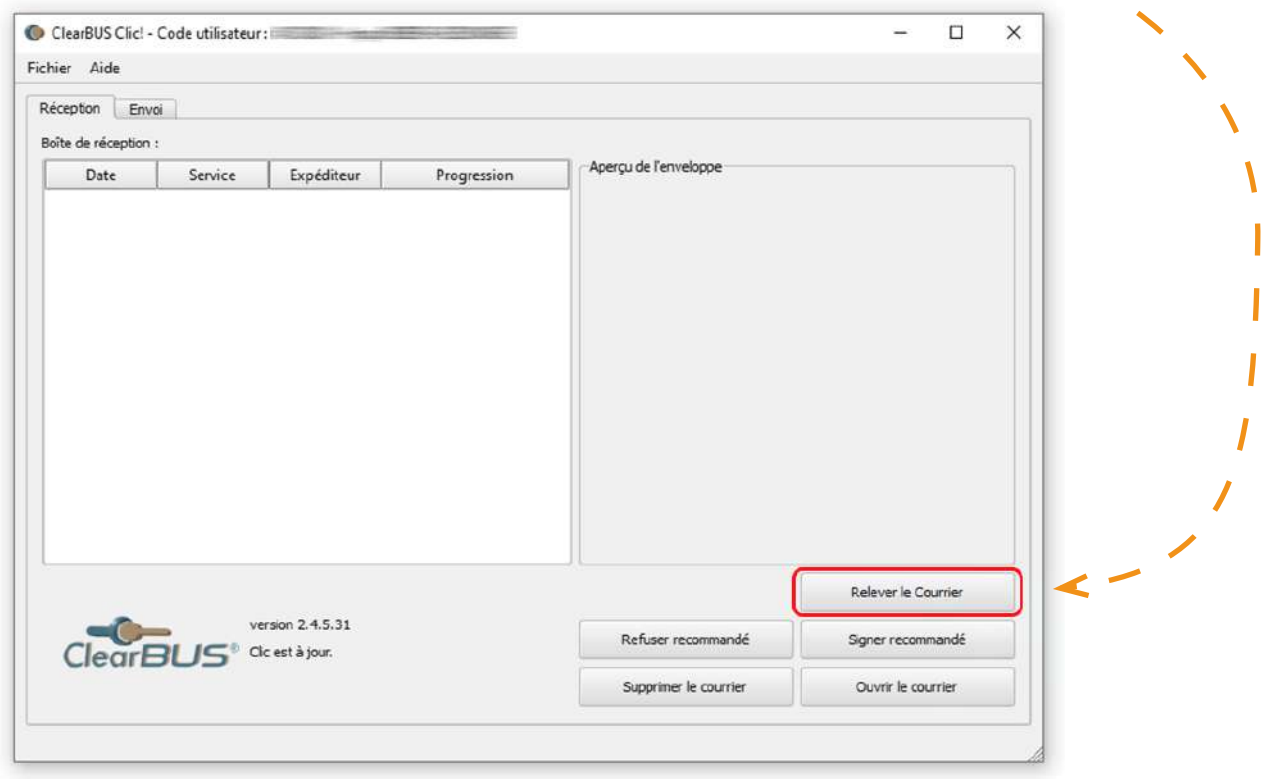

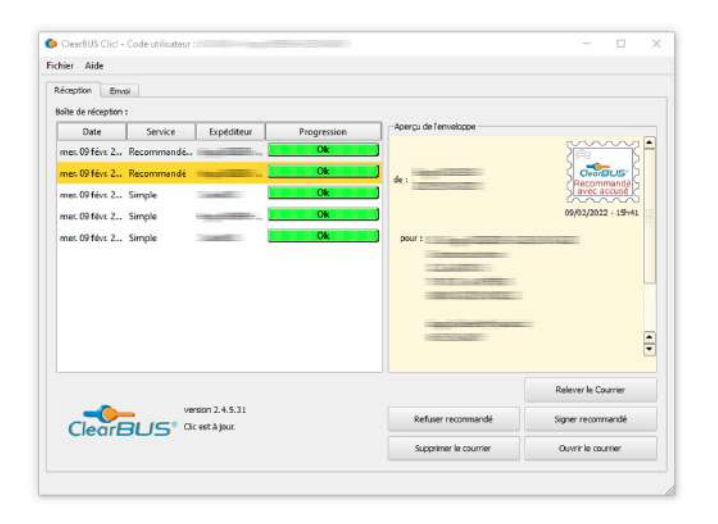

Vous trouverez ensuite les différents **courriers qui vous sont adressés**, avec les informations correspondantes.

*Date, niveau d'affranchissement, expéditeur, ...* 

<span id="page-4-0"></span>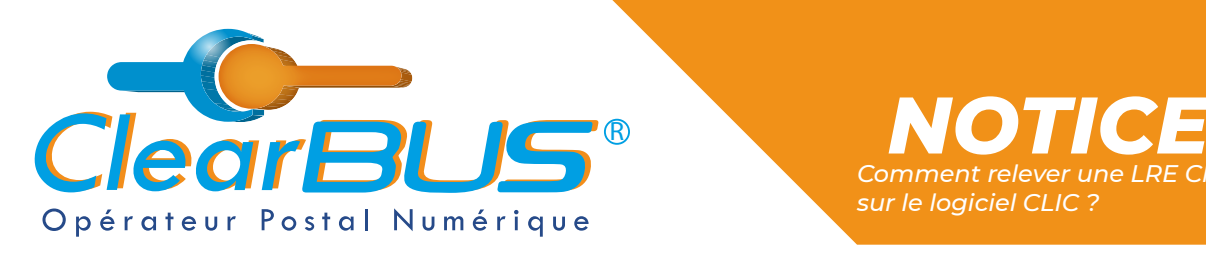

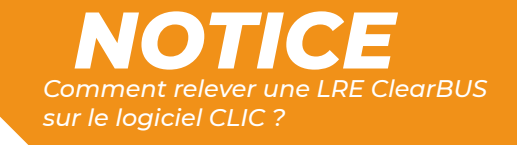

### **4. Signer le courrier**

Afin d'accéder au courrier qui vous est destiné, **vous devez le signer** en cliquant sur **le bouton prévu à cet effet**.

Vous aurez ensuite le choix entre plusieurs **moyens d'authentification**.

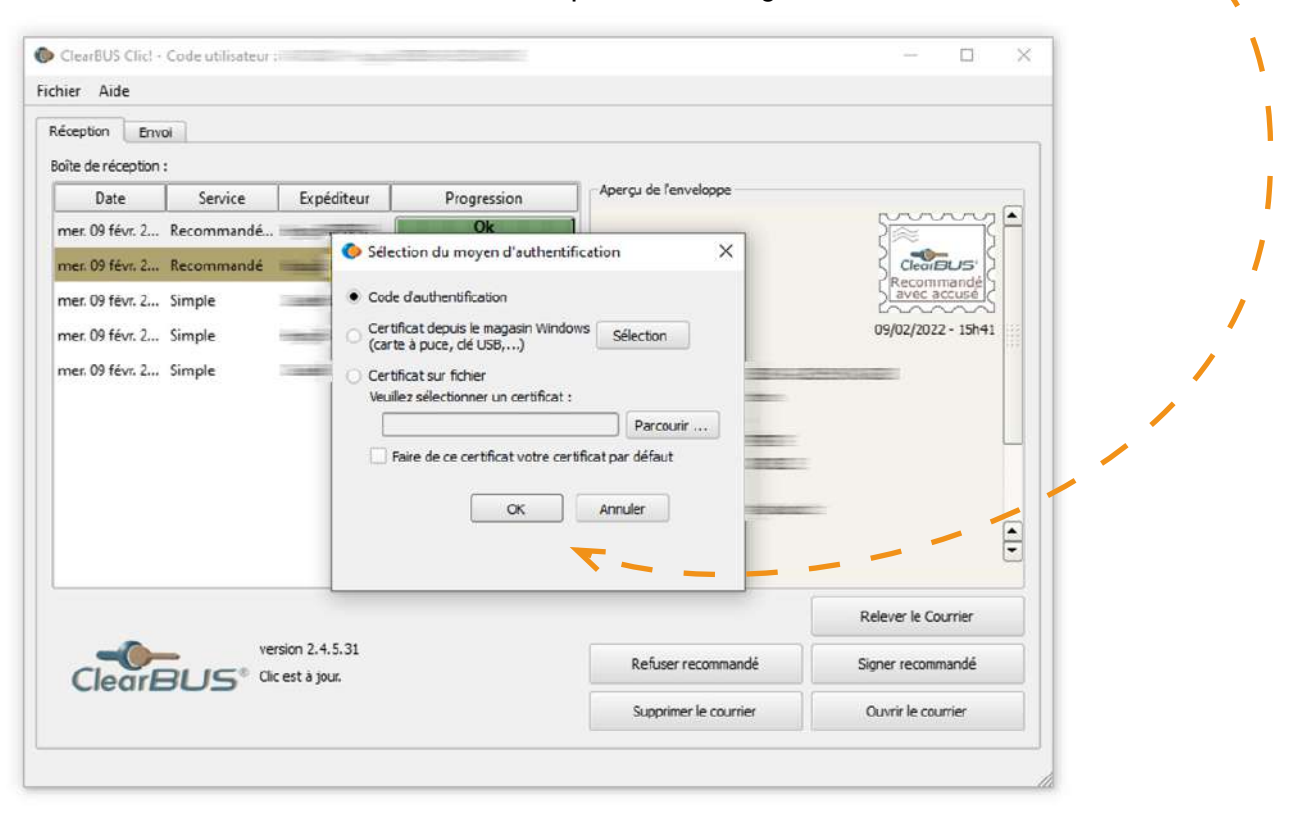

<span id="page-5-0"></span>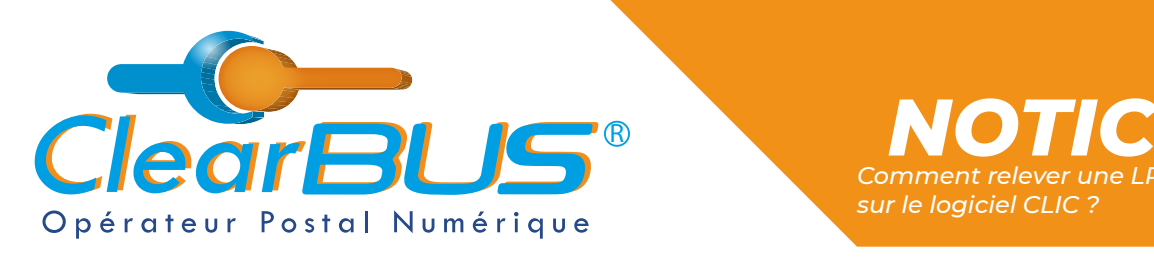

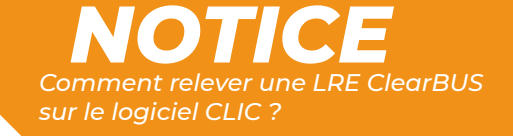

#### **4.1. Le code d'authentification**

Si vous choisissez **le code d'authentification**, en cliquant sur l'icône à droite, **un automate appellera le numéro de téléphone** renseigné lors de votre inscription.

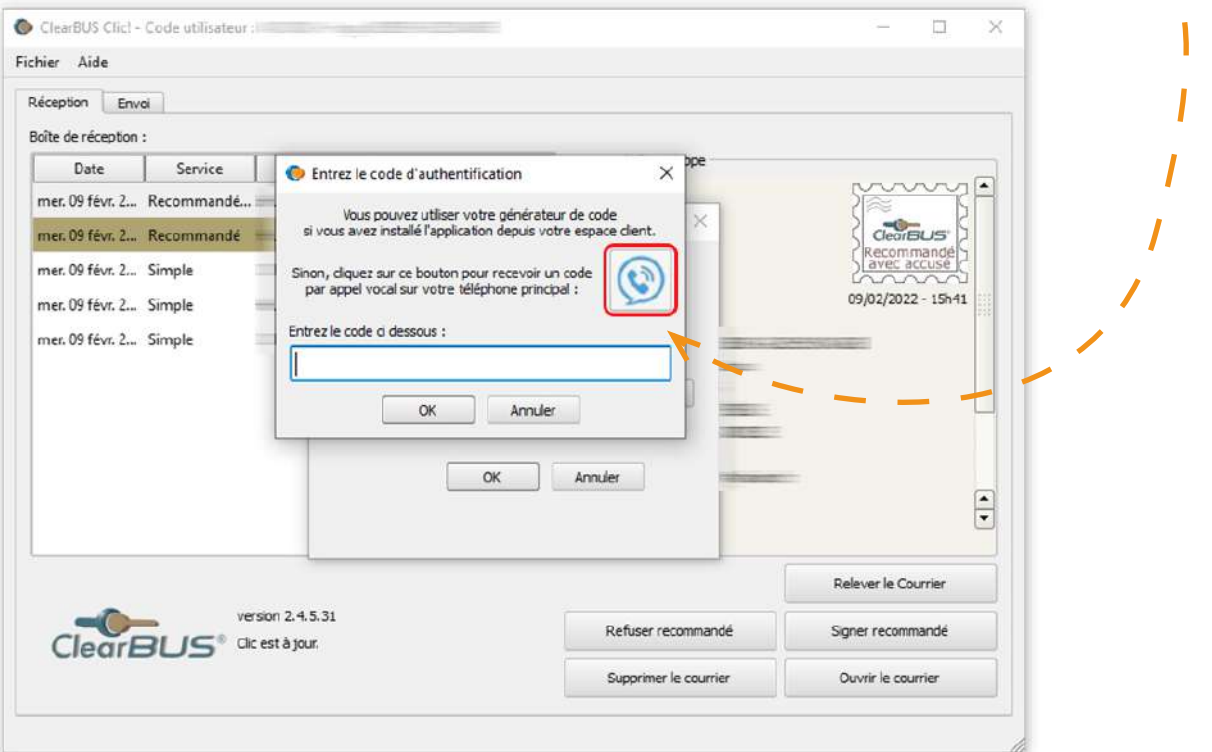

En appuyant sur la **touche dièse** (*#*) de votre téléphone, un **code unique à 6 chiffres** vous sera dicté.

Cliquez sur le bouton « **OK** » pour continuer l'opération de relève de votre courrier. V

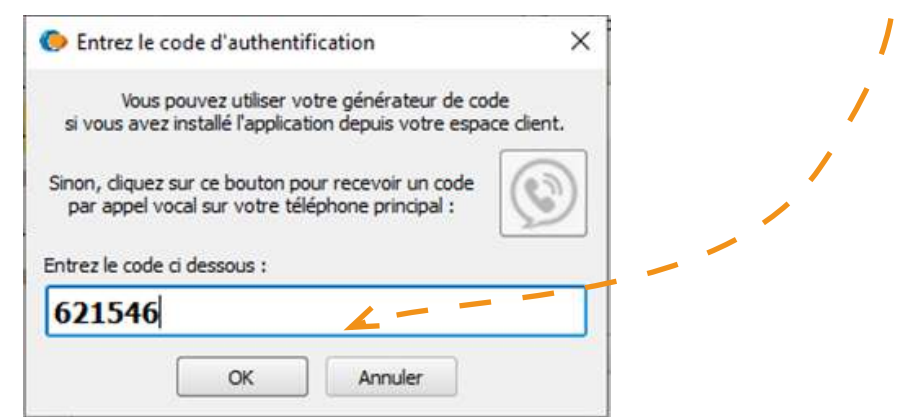

*L'authentification est valable pendant 20 minutes, si vous avez plusieurs lettres recommandées électroniques à relever, vous n'aurez pas besoin de répéter cette étape.*

<span id="page-6-0"></span>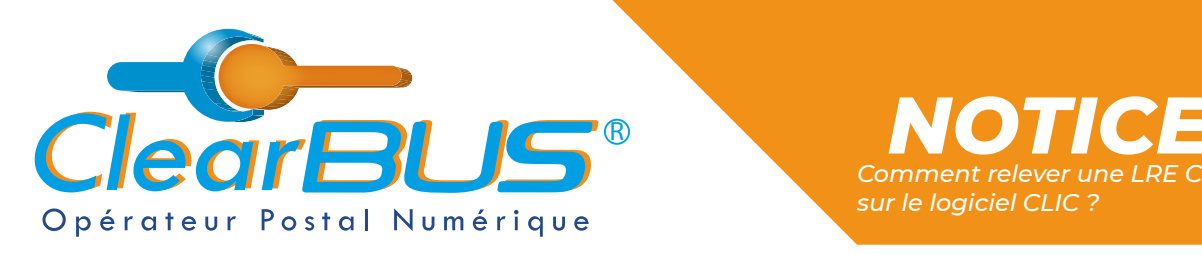

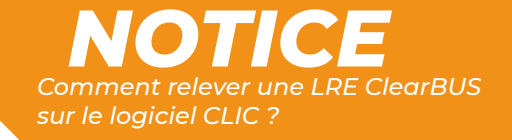

### **5. Télécharger votre courrier**

Vous pouvez maintenant accéder à votre courrier, **pour le télécharger**, cliquez sur le bouton « **Ouvrir le courrier** ».

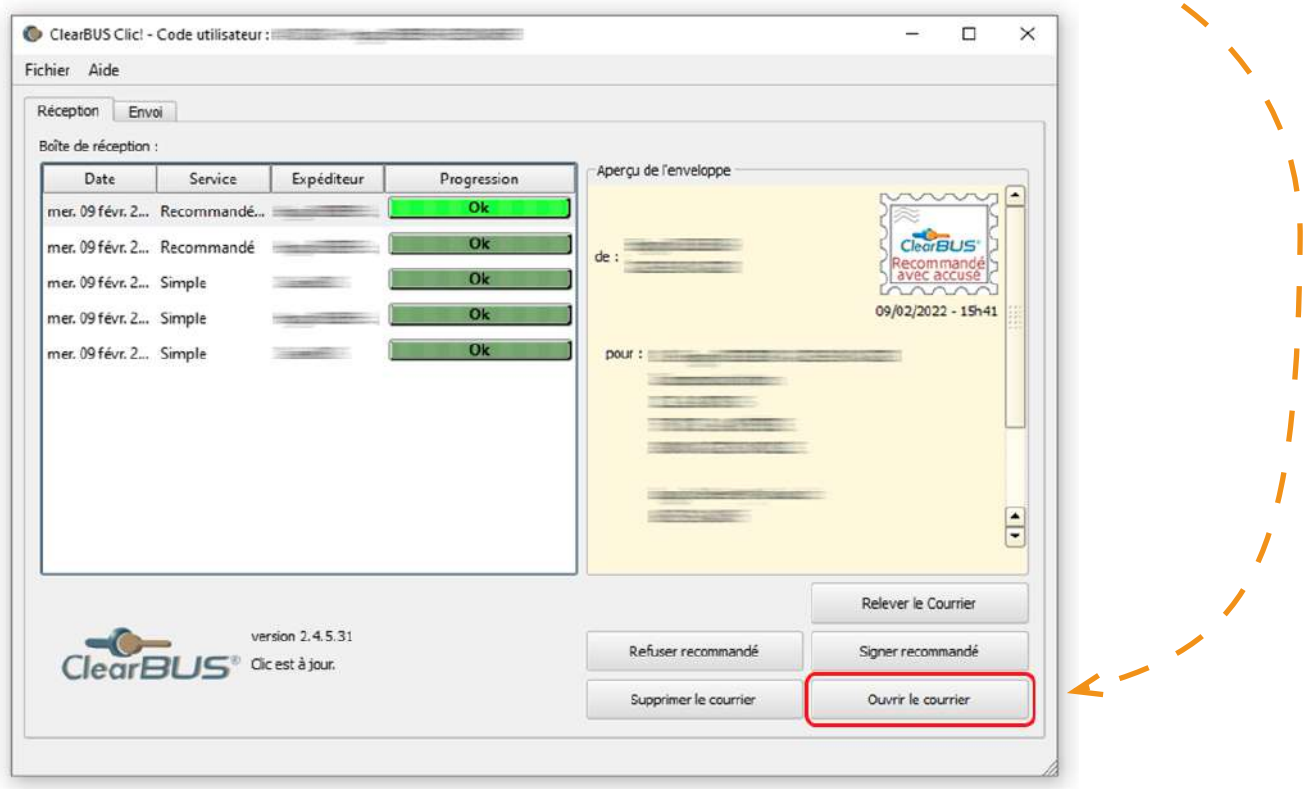

Par défaut, les courriers ClearBUS s'enregistreront dans **Documents** > **Mes Courriers**. Mais vous pouvez les classer là où vous le souhaitez.

toire de sauvegarde A **N** > CePC > Documents > Mes Courriers n Modifié le  $\parallel$  Taille **Now**  $\blacksquare$ Aucun élément ne correspond à votre rec **CePC**  $\blacksquare$ 

Cliquez sur « **Sélectionner un dossier** » pour télécharger les documents qui composent le courrier.

![](_page_6_Picture_8.jpeg)

*Avec ClearBUS, on disrupte !* **7 04 76 85 26 45 - support[@clearbus.fr](mailto:mailto:support%40clearbus.fr?subject=) - [www.clearbus.fr](https://www.clearbus.fr/) ClearBUS** | 75 rue Ampère - 38000 Grenoble

١

<span id="page-7-0"></span>![](_page_7_Picture_0.jpeg)

![](_page_7_Picture_1.jpeg)

#### **6. Ouvrir votre courrier**

Les documents téléchargés, vous pouvez **accéder au document principal** ainsi qu'aux éventuelles **pièces-jointes** que l'expéditeur a envoyées.

![](_page_7_Picture_4.jpeg)

Lorsque tous les courriers ont été téléchargés, vous pouvez à nouveau cliquer sur « **Relever le Courrier** ».

Si le message « **Aucune enveloppe à relever.** » apparaît, c'est que votre boîte de réception est vide.

![](_page_7_Picture_131.jpeg)

*Avec ClearBUS, on disrupte !* **8 04 76 85 26 45 - support[@clearbus.fr](mailto:mailto:support%40clearbus.fr?subject=) - [www.clearbus.fr](https://www.clearbus.fr/) ClearBUS** | 75 rue Ampère - 38000 Grenoble

### *Avec ClearBUS, on disrupte !*

![](_page_8_Picture_1.jpeg)

![](_page_8_Picture_2.jpeg)

75 rue Ampère 38000 Grenoble Tél : 04 85 02 96 34 Mail : [contact@clearbus.fr](mailto:contact@clearbus.fr)

**Service Support** Tél : 04 76 85 26 45 Mail : suppor[t@clearbus.fr](mailto:mailto:support%40clearbus.fr?subject=)

![](_page_8_Picture_5.jpeg)

![](_page_8_Picture_6.jpeg)

*« L'envoi recommandé électronique est équivalent à l'envoi par lettre recommandée, dès lors qu'il satisfait aux exigences de l'article 44 du règlement (UE) n° 910/2014 du 23 juillet 2014. »*

![](_page_8_Picture_8.jpeg)